# **Introduction:**

Philips strives to continually bring you the best experience from our products. To obtain the optimal latest features, you are highly recommended to upgrade the firmware of your player.

## **Preparation for firmware upgrade:**

- A PC with an archive utility that supports the ZIP-format (e.g. WinZip for Windows).
- A USB flash device with enough free space to hold the firmware file. An empty one is advised to avoid a crash among files.

(You can check the size of the firmware file at the top of the screen.)

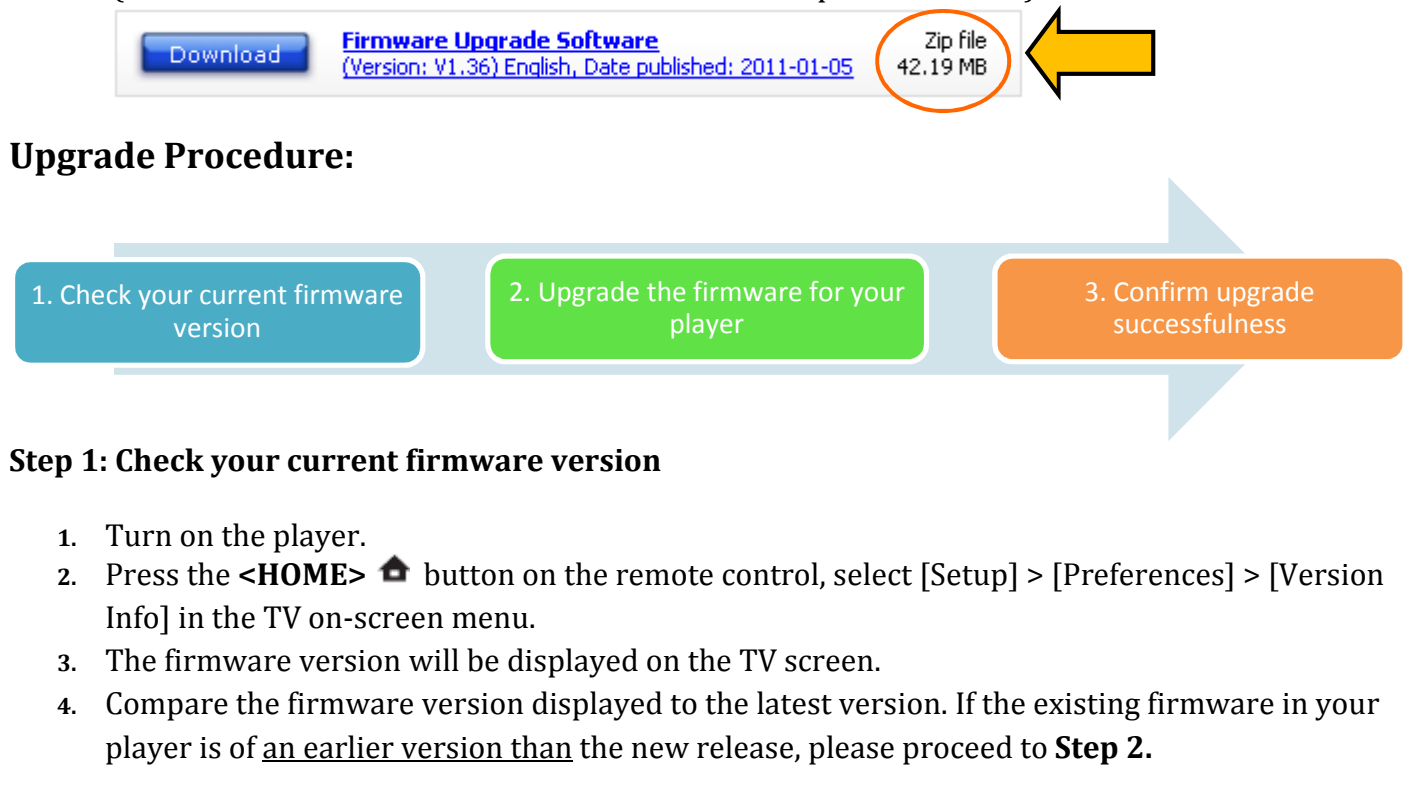

Otherwise, the latest firmware is installed and hence an upgrade is not needed.

## **Step 2: Upgrade the firmware for your player**

You can upgrade your firmware via a USB flash drive.

*Upgrade firmware via USB* 

**1.** Download firmware.

Click on the Download icon at the top of the screen to download the new firmware package to your computer.

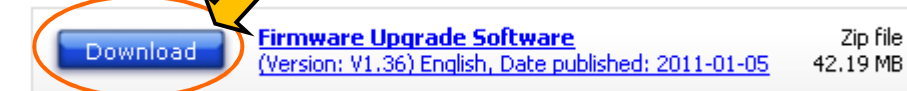

**2.** Transfer firmware to a USB flash drive.

**Warning:** DO NOT remove the USB flash device during the firmware upgrade procedure. If an error occurs during the upgrade, retry the procedure. If you need further assistance, please call your local Philips Consumer Care Center or use our Live Chat function.

- **i.** Extract the downloaded zip file, then you will get a .hex file and a bin file on your PC. **Note:** Please DO NOT rename the file name to avoid an upgrade corruption.
- **ii.** Following the steps 3 and 4, DO NOT copy both files into USB flash drive
- **3.** Upgrade the MCU software to the player

**Warning:** DO NOT press any buttons or interrupt the main supply during the upgrading process, otherwise the product may become defective.

- **i.** Copy the extracted .hex file to the root directory in the USB flash drive
- **ii.** Turn on the player.
- **iii. Make sure there is no disc in the tray**
- **iv.** Select the USB as the source to play
- **v.** Insert the USB flash drive into the USB slot
- **vi.** When there is a pop up message for upgrading, press [OK] on your remote control
- **vii.** The system will start and complete within 5 minutes
- **viii.** When the display panel on system shows '--.-', the system is upgraded successfully. Please remove the USB device and start up the system again
	- **ix. Delete all files into the USB device before step 4**

#### **4.** Upgrade the MPEG software to the player

**Warning:** DO NOT press any buttons or interrupt the main supply during the upgrading process, otherwise the product may become defective.

- **i.** Copy the extracted .bin file to the root directory in the USB flash drive
- **ii.** Turn on the player.
- **iii. Make sure there is no disc in the tray**
- **iv.** Select the USB as the source to play
- **v.** Insert the USB flash drive into the USB slot
- **vi.** When there is a pop up message for upgrading, press [OK] on your remote control
- **vii.** The system will start and complete within 5 minutes
- viii. When the display panel on system shows '----', the system is upgraded successfully. Please remove the USB device and start up the system again

#### **Step 3: Confirm upgrade successfulness**

- **1.** Go over **Step 1 Check your current firmware version** to verify if the new firmware is correctly upgraded.
- **2.** If the latest firmware has not been installed, repeat '**Step 2 Upgrade the firmware for your player'** and '**Step 3 Confirm upgrade successfulness'**.
- **3.** Perform a factory reset on the player:
	- From the menu, select **[Setup]** > **[Preference]** > **[Default]**.